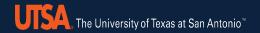

## Quick Guide – Funding Change eForm

The **Funding Change** eForm may be used to update the funding for a position within your department. **This eForm does not contain compensation data and it is important to calculate amounts/% prior to creating the eForm.** 

- Begin by selecting the eForms Tile under Employee Self Service and Select Create New Request.
- The eForms Portal Paglet is displayed. Select Create New Request or search "View Existing Requests" to find a saved request.
- 3. The **Initiate New eForms Request** page displays:
  - •The Action drop down contains the list of eForms.
  - •Use the **Justification** text box to explain or "justify" the reason for the new eForm action.
  - •The **Request ID** number and **Request Date** are assigned once saved and/or submitted. This number may be used to identify and track the request.
  - •The **Processing Messages** link displays any messages (warnings, etc.) received once the eForm has been fully processed
  - •The **Request History** link provides an audit trail of the "after submission" including names, dates, times and actions taken.
- 4. Select **Funding Change** from the Action drop down list.
- 5. Enter **Position Number** of the position, or click the magnifying glass to search. The **Show as of field** defaults to the beginning of the current fiscal year. **Date needs to be changed to effective date funding needs to update.**
- The Incumbent section will display the current incumbent's information, if the position is filled. The Current Position Information will display current position attributes. Important to validate Dept ID is correct.
- 7. The Current Funding section will display the position's current funding as of the most recent funding record. In the Proposed Funding section, if needed, change the date to match the Show as of field; click the + button to add additional funding sources and/or start dates. Ensure Distrb % = 100%.
- 8. Click the **Save** button.
  - Note: A request ID number is now assigned.
- 9. Expand the **Attachments** or **Comments** section to include any attachments or special comments.
- 10. Click the **Submit** button.

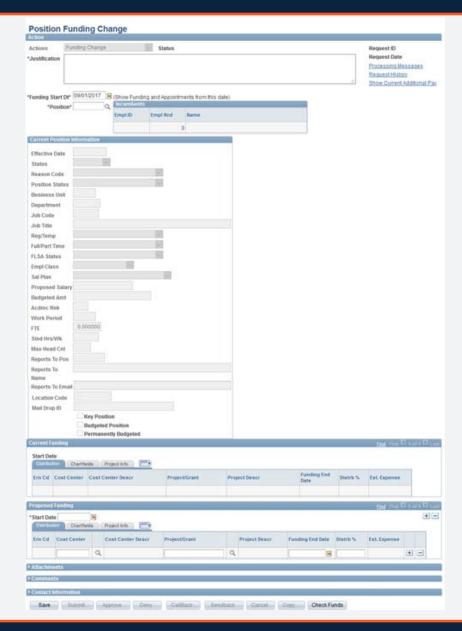